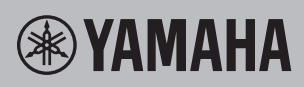

# 计算机相关操作

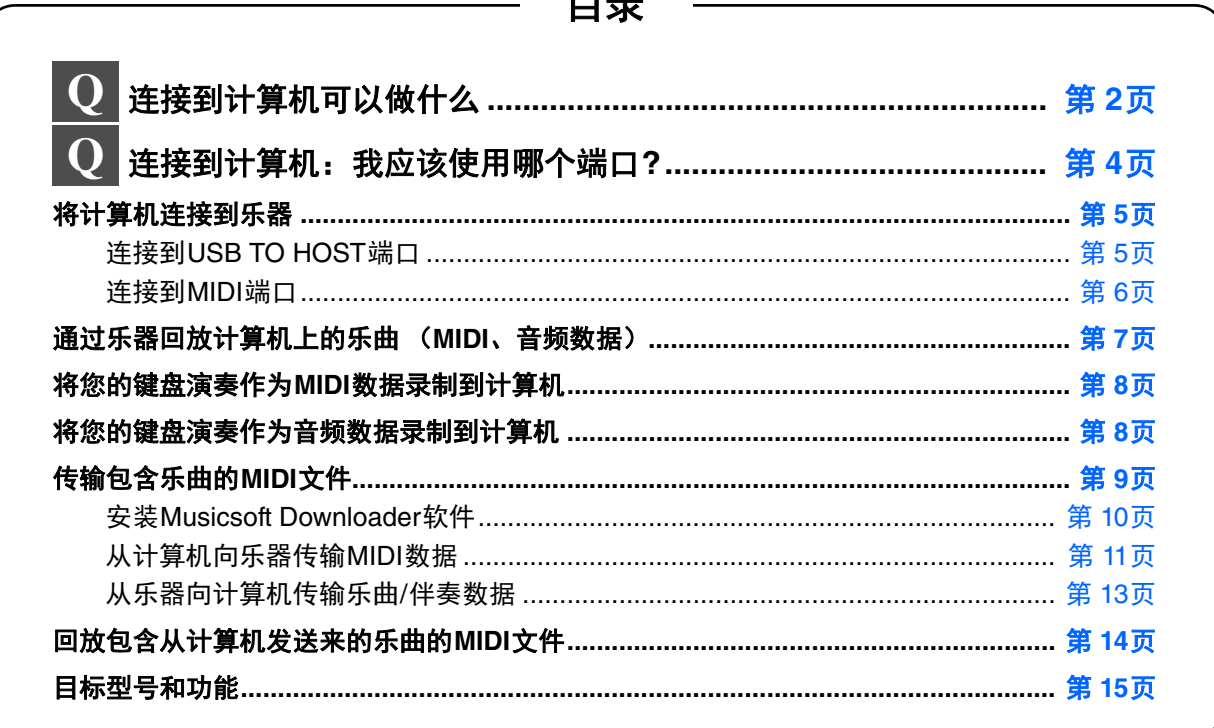

 $\blacksquare$ 

### 注

• 本说明书适用于2012年1月或以后发布的型号。

## <span id="page-1-0"></span>连接到计算机可以做什么

很多数字乐器兼容MIDI功能 (音乐乐器数字接口)。采用这种技术,乐器可以与所连接的计算机进行通 信,传输/接收包括键盘演奏信息和乐曲播放数据在内的MIDI数据。某些型号也可传输音频数据,但兼容 的数据因具体乐器而异。

请参见本说明书的末尾或乐器随附的用户说明书。

### 注

• 有关MIDI的详细说明,请参见以下网站的"MIDI基础"章节: http://download.yamaha.com/ 选择国家和地区后在"Support"页面点击"Manual Library",选择要使用的语言,并在搜索框内输入"MIDI Basics"。

[通过乐器回放计算机上的乐曲 \(](#page-6-0)**MIDI**、音频数据) **…** [第](#page-6-0)**7**页 播放MIDI乐曲文件:通过MIDI文件播放应用程序,可以利用乐器的内建音色回放计算机上的MIDI乐曲 文件。 播放音频乐曲文件:您可以使用音频播放应用程序通过本乐器的内置扬声器播放音频数据。 乐器 回放

> $\circ$ ..<br>∞00。

### [将您的键盘演奏作为](#page-7-0)**MIDI**数据录制到计算机 **…** 第**8**[页](#page-7-0)

您的键盘演奏能够以MIDI事件的形式录制到计算机中的音乐软件。根据应用程序的不同,录制的数据 能以多种形式编辑甚至转换为乐谱。

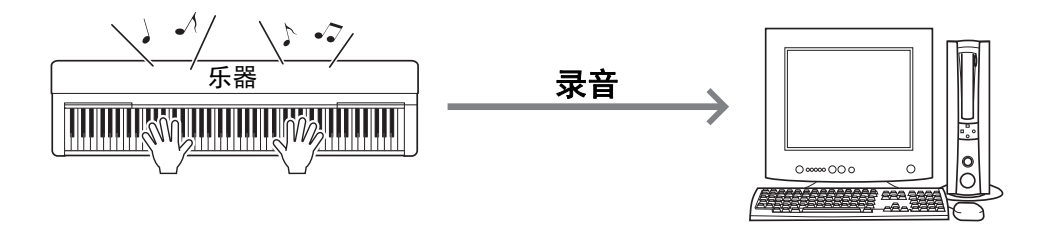

### [将您的键盘演奏作为音频数据录制到计算机](#page-7-1) **…** 第**8**[页](#page-7-1)

您的键盘演奏能够通过DAW (数字音频工作站)应用程序或硬件以音频数据的形式录制到计算机。根 据应用程序的不同,录制的数据能以多种形式编辑。

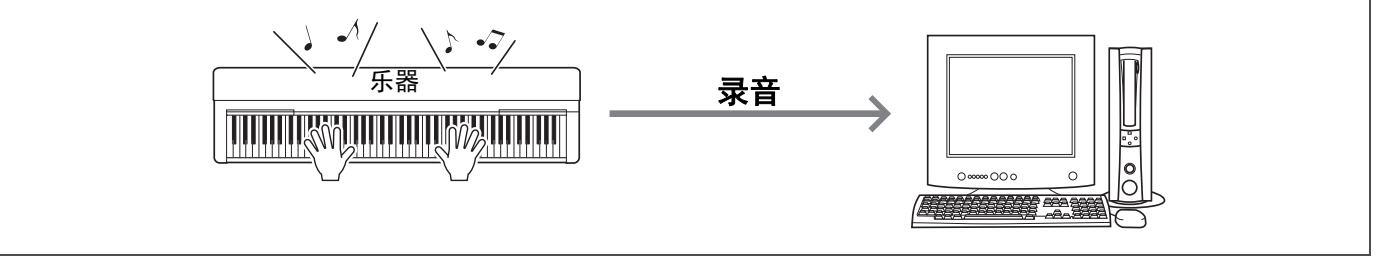

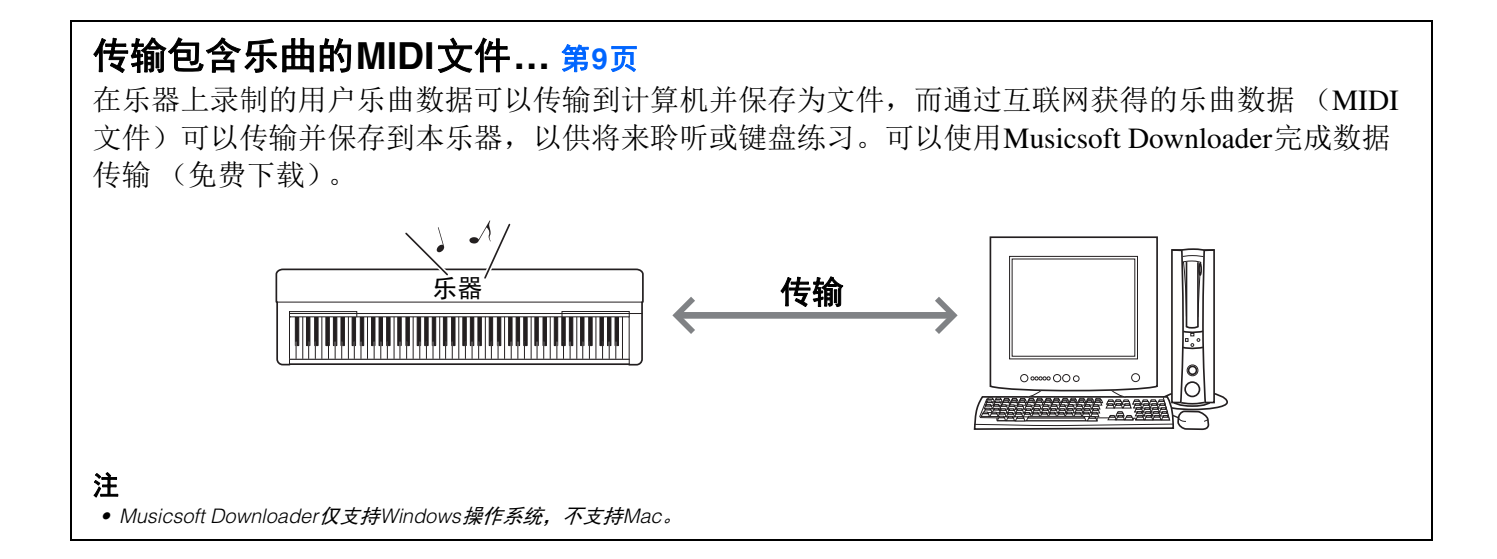

## <span id="page-3-0"></span>连接到计算机: 我应该使用哪个端口?

大部分MIDI乐器都配有用于连接计算机的MIDI端口或USB TO HOST端口。确定您的乐器使用了哪种 端口。

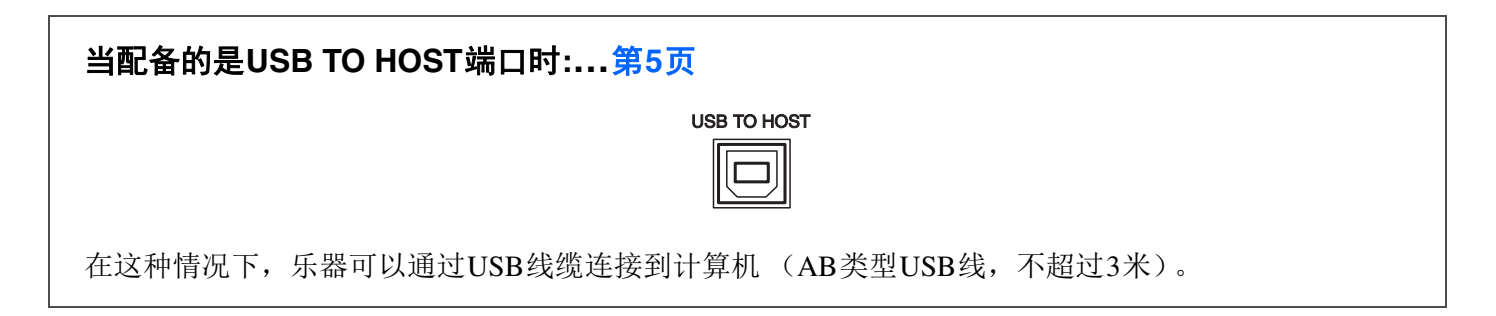

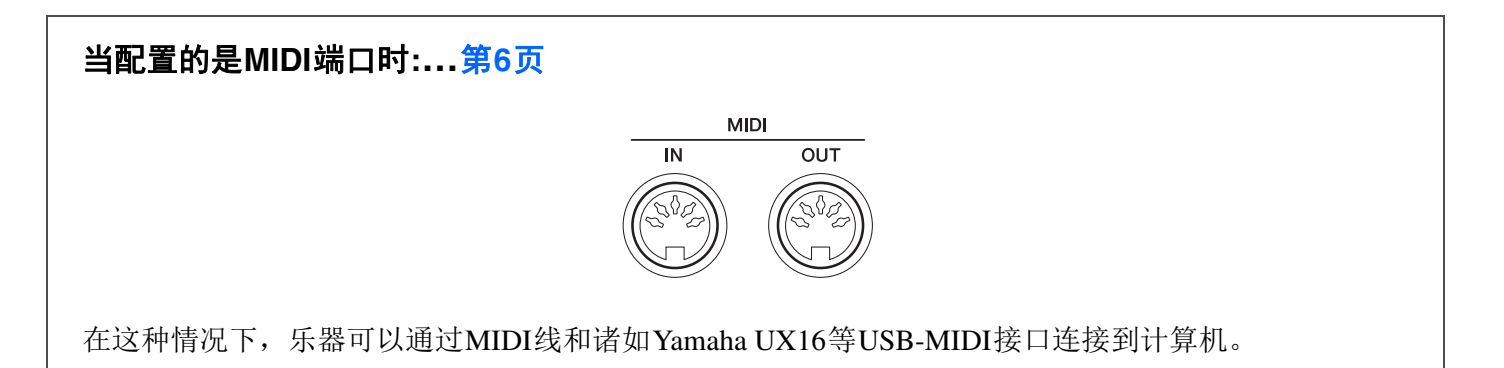

如果乐器同时带有这两种端口,我们建议使用USB TO HOST端口,因为这种形式只需一条线缆,计算机 上还有多个接口支持该格式。

### <span id="page-4-1"></span><span id="page-4-0"></span>连接到**USB TO HOST**端口

### 使用**USB TO HOST**端口时的注意事项

将计算机连接至USB TO HOST端口时,务必遵循以下要点,从而避免计算机死机和数据损坏或丢失。

#### 须知

- •使用不超过3米的AB型USB电缆。不能使用USB 3.0连接线。
- •在接通乐器电源之前,请将计算机连接到USB TO HOST端口。
- •当电脑连接到本乐器时,在以下操作步骤之间,您必须等待6秒钟以上时间:(1)关闭本乐器电源,然后再次打开,或 (2)交替连接/断开USB电缆。

如果计算机或乐器死机,重新启动应用程序软件或计算机系统,或者关闭乐器电源再打开。

### ■ 系统要求和设置

### 用于**MIDI**传输

#### 操作系统 (**OS**)

Windows 7 SP1 (32-bit/64-bit)、 Windows 8.1 (32-bit/64-bit)、 Windows 10 (32-bit/64-bit) Mac OS X 10.11.0 – 10.13.x

#### 须知

<span id="page-4-2"></span>• 切勿使用与上述操作系统不同的计算机。否则可能会造成故障。

### **Yamaha Standard USB-MIDI driver**

通常无需USB驱动程序。但是,如果数据通信不稳定或本说明书中的任何操作出现问题,请从下列网址 下载并安装Yamaha Standard USB-MIDI driver:

**http://download.yamaha.com/**

\*选择国家和地区后在"Support"页面点击"Firmware/Software Updates",选择产品类别,并在搜索框内输入 "USB-MIDI"。

从搜索结果中为计算机操作系统选择USB-MIDI驱动。按照文件包内的安装指南安装驱动程序到计算机。

### 注

- 对于配有音频通信功能的型号, 请安装Yamaha Steinberg USB Driver。
- 对于Mac OS 计算机, 可以使用Mac OS上提供的标准驱动程序; 无需安装另一个驱动程序。
- 根据所使用计算机的操作系统, Yamaha Standard USB-MIDI driver可能与本乐器不兼容。

### 用于音频传输

**Windows**:请从下列网址下载并安装Yamaha Steinberg USB Driver:

http://download.yamaha.com/

\*选择国家和地区后在"Support"页面点击"Firmware/Software Updates", 选择产品类别, 并在搜索框内输入"Yamaha Steinberg USB Driver"。

有关系统要求的信息,请访问上述的URL。 按照文件包内的安装指南安装驱动程序到计算机。

**Mac**:可用Mac Os上的标准驱动程序;无需安装另一个驱动程序。

### ■连接

- 1 关闭乐器的电源。
- 2 启动计算机,退出任何正在运行的应用程序软件。
- 3 <sup>将</sup>**USB**连接线连接到乐器的**USB TO HOST**端口,然后连接到计算机的**USB**端口。

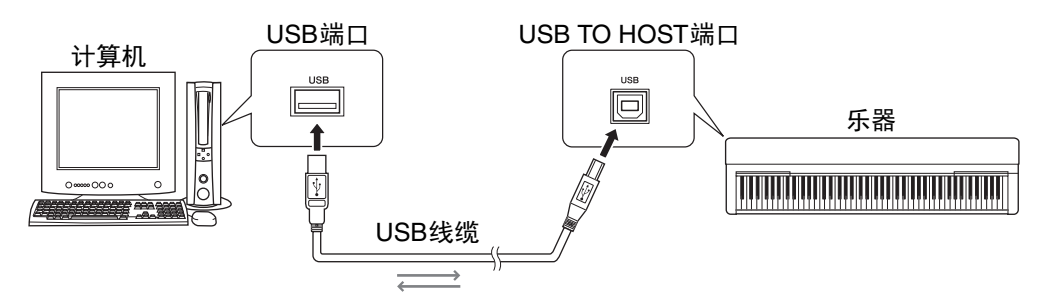

### 4 打开本乐器的电源。

计算机会自动设置为启用于本乐器之间的MIDI信息交流功能。

### <span id="page-5-0"></span>连接到**MIDI**端口

#### 注

### 1 在计算机中安装**USB-MIDI**接口附赠的**Yamaha USB-MIDI driver**。

详细说明,请参见USB-MIDI接口的说明书。

2 关闭乐器,将**USB-MIDI**接口连接到计算机的**USB**端口,然后再连接到乐器的**MIDI**端口。 无需关机或重启计算机。

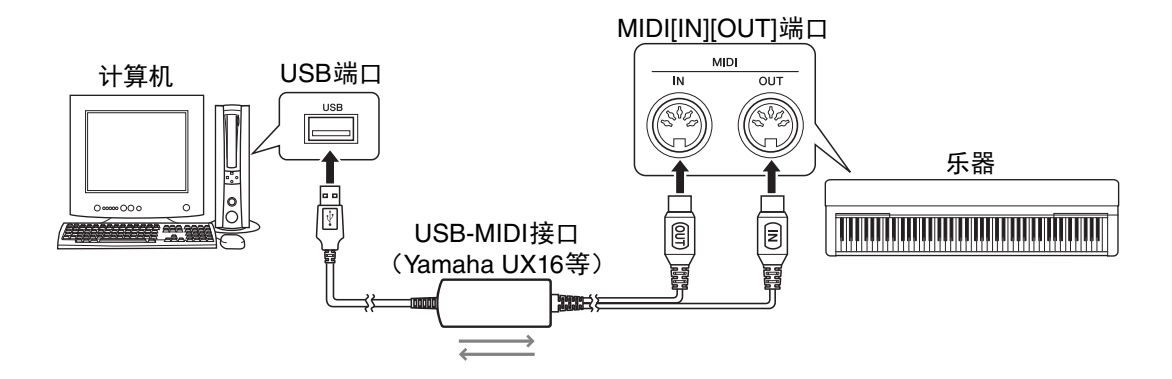

3 打开本乐器的电源。

<sup>•</sup> 当计算机连接到MIDI端口时,不能传输音频数据。要将音频数据传输到计算机,使用USB线缆连接到乐器上的USB TO HOST端口。有关说明,请参见 第 5页的 "连接到USB TO HOST端口["](#page-4-1) 。

## <span id="page-6-0"></span>通过乐器回放计算机上的乐曲 (MIDI、音频数据)

使用计算机中的MIDI文件播放软件,可以通过已连接的乐器的内建音色回放乐曲 (MIDI文件)。此外, 使用音频播放程序,可以通过乐器的内建扬声器回放计算机上的音频乐曲文件。本章介绍基本方法。

- 1 将乐器连接到计算机 [\(第](#page-4-0)5页)。
- 2 启动计算机中的文件播放软件**/**应用程序。

有关详细说明,请参考专用播放软件的说明书。

- 3 在计算机中准备好一个回放文件。
- 4 从播放软件中,将已连接的乐器选择为**MIDI**输出目标。
- 5 在播放软件中开始回放文件。

计算机的乐曲播放将从本乐器的扬声器输出。

### 注

- •如果MIDI数据中包含本乐器不支持的功能的相关信息,则本乐器将无法正确演奏这些数据。
- •并非所有型号都配有音频播放功能;请参见本说明书的末尾或乐器随附的"使用说明书"以获取具体信息。

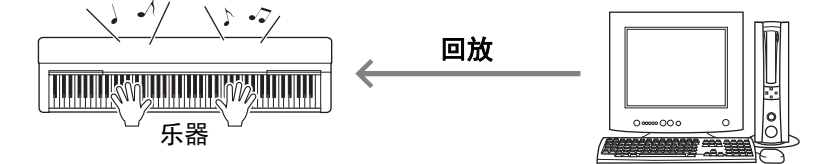

## <span id="page-7-0"></span>将您的键盘演奏作为MIDI数据录制到计算机

可以用计算机中的音乐制作软件将您的键盘演奏内容录制为MIDI数据。详细说明,请参见应用程序软件的 说明书。本章只介绍针对录音需要在乐器上所执行的基本设置。请牢记,下列某些功能可能未被内建在乐 器中。

### ●本地控制设置

将键盘的演奏内容录制到已连接的计算机时, 您演奏的MIDI数据会被发送到计算机, 然后返回到 乐器。由于乐器的音源直接接收到了来自键盘的演奏数据和来自计算机的数据,因此这个过程会造 成一个"双重"声音。如要避免这种情况,可以将本地控制设置为"Off",让键盘隔离乐器的内建音 源。

#### 注

• 用软件合成器作为音源时,确保要在计算机应用程序中进行设置,使从乐器接收到的MIDI数据不返回到乐器,另外 还要将本地控制设置为"Off"。

### ●外部时钟

播放伴奏/琶音数据时,要设置使用计算机的时钟还是乐器的时钟。如果使用计算机的时钟,要在 乐器上进行设置,让伴奏/琶音按照外部时钟回放。

### ●MIDI**发**送设置

进行设置,让伴奏/琶音的回放以及键盘的演奏内容可以发送到计算机。注意,某些乐器不能发送 回放数据。

### ●发送面板设置 (初始发送)

录制之前如要执行该功能,可以将面板设置录制到乐曲数据的开头。这样可以保证乐曲回放时,产 生正确和需要的音色。

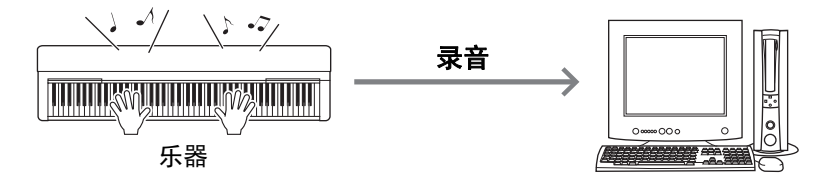

## <span id="page-7-1"></span>将您的键盘演奏作为音频数据录制到计算机

可将您的键盘演奏作为音频数据录制到计算机的音乐制作软件。有关更多详细说明,请参见乐器随附的使 用说明书。

要传输音频数据,需要安装Yamaha Steinberg USB Driver到计算机 (第5[页](#page-4-2))。

### 注

- 并非所有型号都配有通过USB线缆录制音频数据的功能。有关具体信息,请参见本说明书的末尾或乐器随附的用户说明 书。
- DAW代表数字音频工作站,该应用程序软件可让您录制、编辑和混合音频数据。一些主要的DAW软件包括Cubase、 Logic, SONAR和DigitalPerformer。

<span id="page-8-0"></span>用Musicsoft Downloader (可以免费下载)软件,下列类型的数据可以在计算机和乐器之间传输。

### 带有**".mid"**扩展名的乐曲文件

外部乐曲

这是指在乐器以外的外接设备 (如计算机)上创建的乐曲数据。也可以是从网络获得的乐曲数据。

用户乐曲

指通过乐器的录音功能所创建的乐曲数据。用户乐曲数据可以发送到计算机进行备份,然后返回到 乐器。

### 带有**".sty"**扩展名的伴奏文件

外部伴奏

这是指在乐器以外的外接设备 (如计算机)上创建的伴奏数据。也可以是从网络获得的伴奏数据。

用户伴奏

指通过乐器的录音功能所创建的伴奏数据。用户伴奏数据可以发送到计算机进行备份,然后返回到 乐器。

### 带有**".bup"**扩展名的伴奏文件

这种包含面板设置和演奏数据的文件可以传输到计算机并保存为备份文件。计算机中的备份文件可 以再次返回到乐器,便于您调出先前的面板设置和演奏数据。

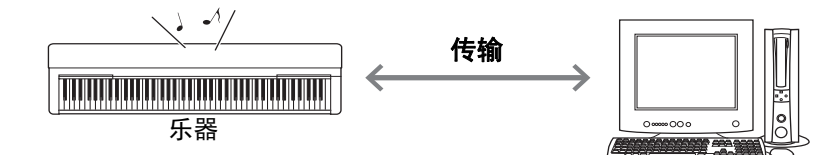

包括能够不依赖乐器进行传输的备份文件和数据。详细说明,请参阅本说明书末尾或乐器附带的使用说 明书。

### 须知

• 如果乐器可以安装电池:

为避免输出传输过程中电量被耗尽以及数据丢失的可能,使用Musicsoft Downloader软件时不要使用电池,而是使用电 源适配器。

注

• 由于播放过程中乐器的内部存储器无法访问,使用Musicsoft Downloader软件时请确保停止乐曲或伴奏的回放。

### <span id="page-9-0"></span>安装**Musicsoft Downloader**软件

### 系统要求

确认以下Yamaha Downloads网站。 Musicsoft Downloader不支持Macintosh系统。

### 1 从计算机访问下列网站,然后下载Musicsoft Downloader软件。

### **http://download.yamaha.com/**

\*选择国家和地区后在"Support"页面点击"Firmware/Software Updates",选择产品类别,并在搜索框内输入 "Musicsoft Downloader"。

从搜索结果中选择"Musicsoft Downloader"。有关计算机系统要求和安装的信息可以在显示的屏幕上 确认。

### 2 按照屏幕指示进行安装。

安装完成后,确认屏幕上或开始菜单的Yamaha目录中出现快捷方式图标。

该软件的详细说明请参考帮助文件。

### <span id="page-10-0"></span>从计算机向乐器传输**MIDI**数据

注

• 根据乐器的不同和计算机使用的操作系统的差异,菜单和画面显示内容可能与下列显示内容不同。

### 1 将乐器连接到计算机。

### 2 在计算机桌面上双击**Musicsoft Downloader**的快捷方式图标。

如果找不到快捷方式图标,可以点击[开始] → [所有程序] → [YAMAHA] → [Musicsoft Downloader 5] → [Musicsoft Downloader]。

Musicsoft Downloader程序启动,主窗口出现。

### 3 单击窗口底部的**[Connection Check]** (连接检查)。

该操作可以检查计算机和乐器之间的通讯是否已经正确建立。如果出现出错信息,请按照屏幕提示用 Yamaha USB-MIDI driver检查连接状态。

### 4 单击**"Add File"** (添加文件)调出文件选择窗口。

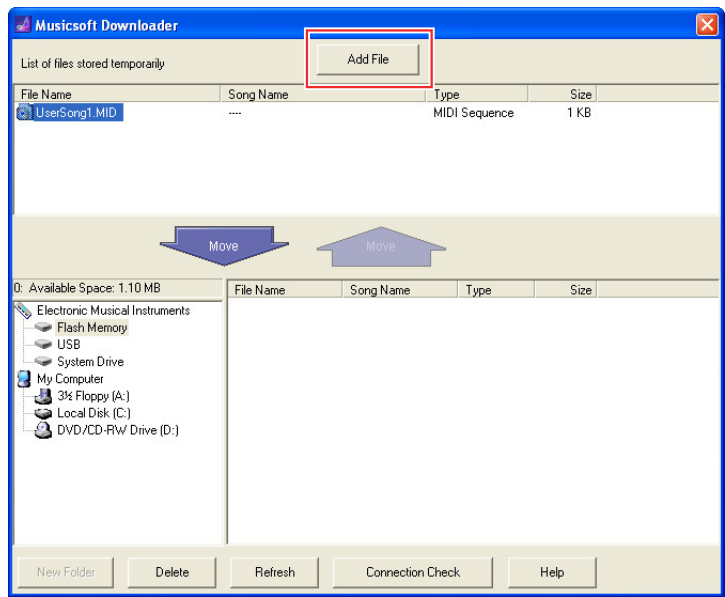

5 在文件选择窗口中选择需要的文件,然后单击 **[Open]** (打开)。

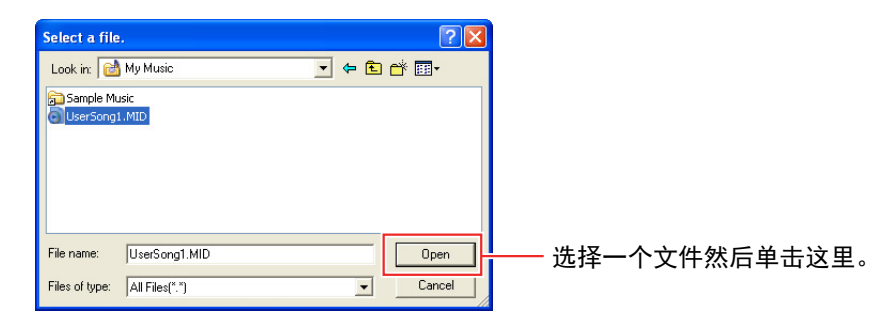

在主窗口的上半栏中,会出现选定文件的副本。

### 6 在主窗口的左下栏,单击**"Electronic Musical Instruments"** (电子乐器),然后选择需要的目标驱 动。

- 如果要将乐曲 (\*\*\*.mid)或伴奏 (\*\*\*.sty) 数据传输到乐器的内部存储器, 请选择"Flash Memory" (闪存)。
- 如果要将乐曲 (\*\*\*.mid)或伴奏 (\*\*\*.sty)数据传输到乐器的USB TO DEVICE端口上所连接的 USB存储器,请选择"USB"。
- •如果要传输备份文件 (\*\*\*\*.bup) 数据, 请选择"System Drive"。

### 注

● 当"USER FILES"文件夹位于"Flash Memory"或"USB"中时: 对于用户乐曲,请选择"USER FILES"。 "USER FILES"文件夹之外的乐曲文件会按照外部乐曲进行处理。 对于外部乐曲,请选择一个"USER FILES"以外的文件夹,或指定"Flash Memory"或"USB" (点击"Flash Memory"或 "USB"时第一个出现的区域)。如果将"USER FILES"选定为外部乐曲,它们将无法在本乐器上回放。

#### 重要事项

• 对于在乐器上创建的备份文件、用户乐曲和用户伴奏,不要从计算机上改变它们的文件名。否则会无法将备份文件 传输到乐器,并使乐器无法识别用户乐曲和用户伴奏数据。

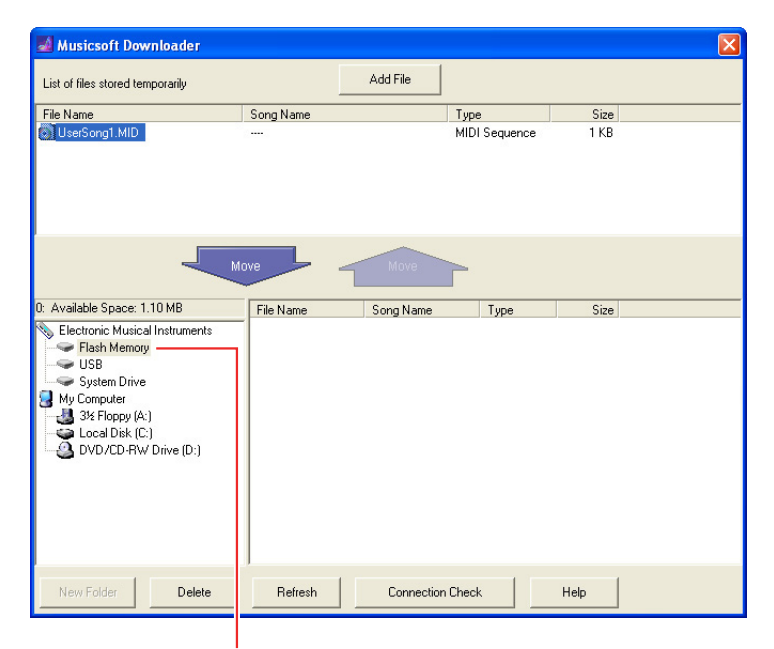

单击"Electronic Musical Instruments", 然后选择需要的目标驱动。

### 7 选择上半栏中的文件,然后单击下方的**[Move]**按钮。

将出现一条确认讯息。要取消操作,可以在这步单击[CANCEL]。

### 8 单击**[OK]**将启动从计算机向乐器的数据传输。

#### 须知

• 数据传输过程中,不要断开USB连接线。否则不仅数据传输会失败,存储介质的操作也可能变得不稳定,在接通或 切断电源后,其内容可能会完全消失。

### 9 传输操作完成后,关闭窗口退出**Musicsoft Downloader**应用程序。

### 10 在乐器上,使用数据播放音乐。

如果已经传输了备份文件 (\*\*\*\*.bup),确保面板设置已按需改变。如果已经传输了乐曲 (\*\*\*.mid) 或伴奏 (\*\*\*.sty),请选择相应的号码然后开始回放。详情请参考乐器的使用说明书,或参考这个文 档中的第[14](#page-13-0)页。

### <span id="page-12-0"></span>从乐器向计算机传输乐曲**/**伴奏数据

### 注

• 根据乐器的不同和计算机使用的操作系统的差异,菜单和画面显示内容可能与下列显示内容不同。

### 1 将乐器连接到计算机。

2 在计算机桌面上双击**Musicsoft Downloader**的快捷方式图标。

如果找不到快捷方式图标,可以点击[开始] → [所有程序] → [YAMAHA] → [Musicsoft Downloader 5] → [Musicsoft Downloader]。

Musicsoft Downloader 程序启动,主窗口出现。

- 3 单击窗口底部的**[Connection Check]** (连接检查)。 该操作可以检查计算机和乐器之间的通讯是否已经正确建立。如果出现出错信息,请按照屏幕提示用 Yamaha USB-MIDI驱动检查连接状态。
- 4 在主窗口的左下栏,单击**"Electronic Musical Instruments"** (电子乐器),然后选择需要的来源驱 动。
	- 如果要传输乐器内部存储器中的乐曲 (\*\*\*.mid) 或伴奏 (\*\*\*.sty) 数据, 请选择"Flash Memory" (闪存)。
	- 如果要传输乐器的USB TO DEVICE端口上所连接的USB存储器中的乐曲 (\*\*\*.mid) 或伴奏 (\*\*\*.sty)数据,请选择"USB"。
	- 如果要传输备份文件 (\*\*\*\*.bup)数据,请选择"System Drive" (系统驱动)。

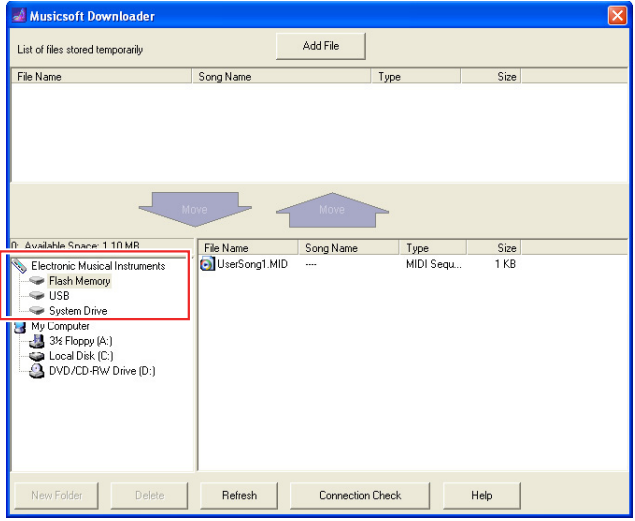

- 5 在窗口的右下栏中,选择需要的文件,然后单击上方的**[Move]**按钮。 将出现一条确认讯息。要取消操作,可以在这步单击[CANCEL]。
- 6 单击**[OK]**将启动从乐器向计算机的数据传输。
- 7 稍等一会,确认窗口上半栏中出现已传输数据。
- 8 在左下栏中,选择需要的目标文件夹,然后单击下方的**[Move]**按钮。 将出现一条确认讯息。要取消操作,可以在这步单击[CANCEL]。
- 9 单击**[OK]**将启动从乐器向计算机特定目标文件夹的数据传输。 须知
	- 数据传输过程中,不要断开USB连接线。否则不仅数据传输会失败,存储介质的操作也可能变得不稳定,在接通或 切断电源后,其内容可能会完全消失。
- 1() 输出传输完成后,确认位于计算机特定文件夹中的文件。
- 11 退出**Musicsoft Downloader**。

## <span id="page-13-0"></span>回放包含从计算机发送来的乐曲的MIDI文件

关于除了以下的其他型号说明,请参考相关使用说明书。

### **YDP-C71/YDP-S52/YDP-S51/YDP-S34/YDP-163/YDP-162/YDP-143/ YDP-142/CLP-625/CLP-525**

您可以从计算机向本乐器传输最多10个乐曲文件。传输的乐曲会分配到D#6-C7琴键,以便选择进行播放。

注

• 按钮的形状可能与您使用的乐器上的不同。

### 1 按住**[DEMO/SONG]**时,按下**D**#**6–C7**琴键中的任意一个便可选择一首乐曲进行播放。

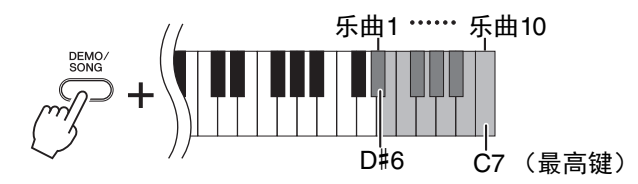

### $\bullet$ YDP-C71

播放按照顺序进行:任何从计算机传输来的其它乐曲,会在示范曲和预设乐曲后播放。

**YDP-S52/YDP-S51/YDP-S34/YDP-163/YDP-162/YDP-143/YDP-142/CLP-625/CLP-525** 播放按照顺序进行:任何从计算机传输来的其它乐曲。

### 如要在回放过程中更改乐曲**:**

按下[+ R] 或 [- L] 可以改为下一首或前一首乐曲。

### 2 <sup>按</sup>**[DEMO/SONG]**或**[PLAY]**停止播放。

### 改变播放通道

当乐曲的回放过程中产生意外或不自然的音色时,可以尝试该操作。

### 要将回放通道设定为**"1+2":**

同时按住[DEMO/SONG]和[PIANO/VOICE],按下C7琴键。

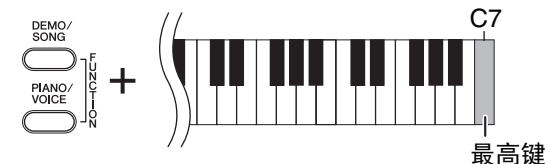

使用该操作后,只有通道1和通道2的乐曲数据会被回放。这时,不兼容本乐器的音色会被分配到通道3 – 16 和钢琴声部会被分配到通道1和2,该操作可以实现正确或需要的音色。

### 要将回放通道设定为**"All":**

同时按住[DEMO/SONG]和[PIANO/VOICE],按下B6琴键。

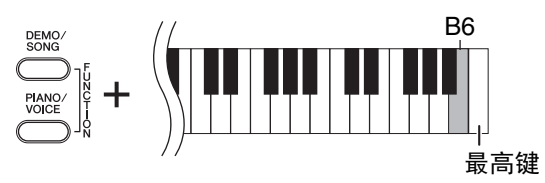

使用该操作后,所有通道的乐曲数据都会被回放。

## <span id="page-14-0"></span>目标型号和功能

如果您乐器的型号名称没有在上面列出,请参见乐器随附的使用说明书检查该功能。

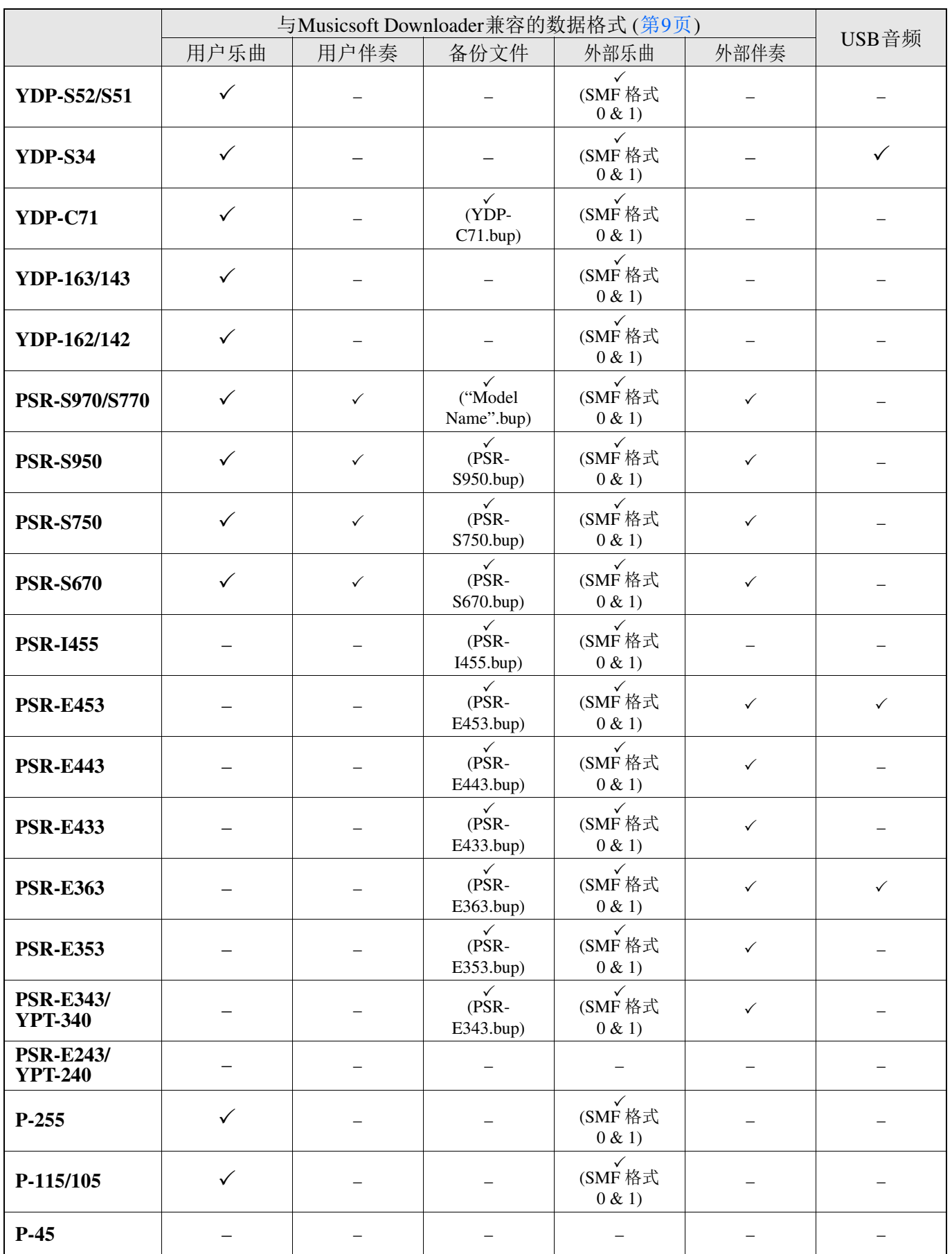

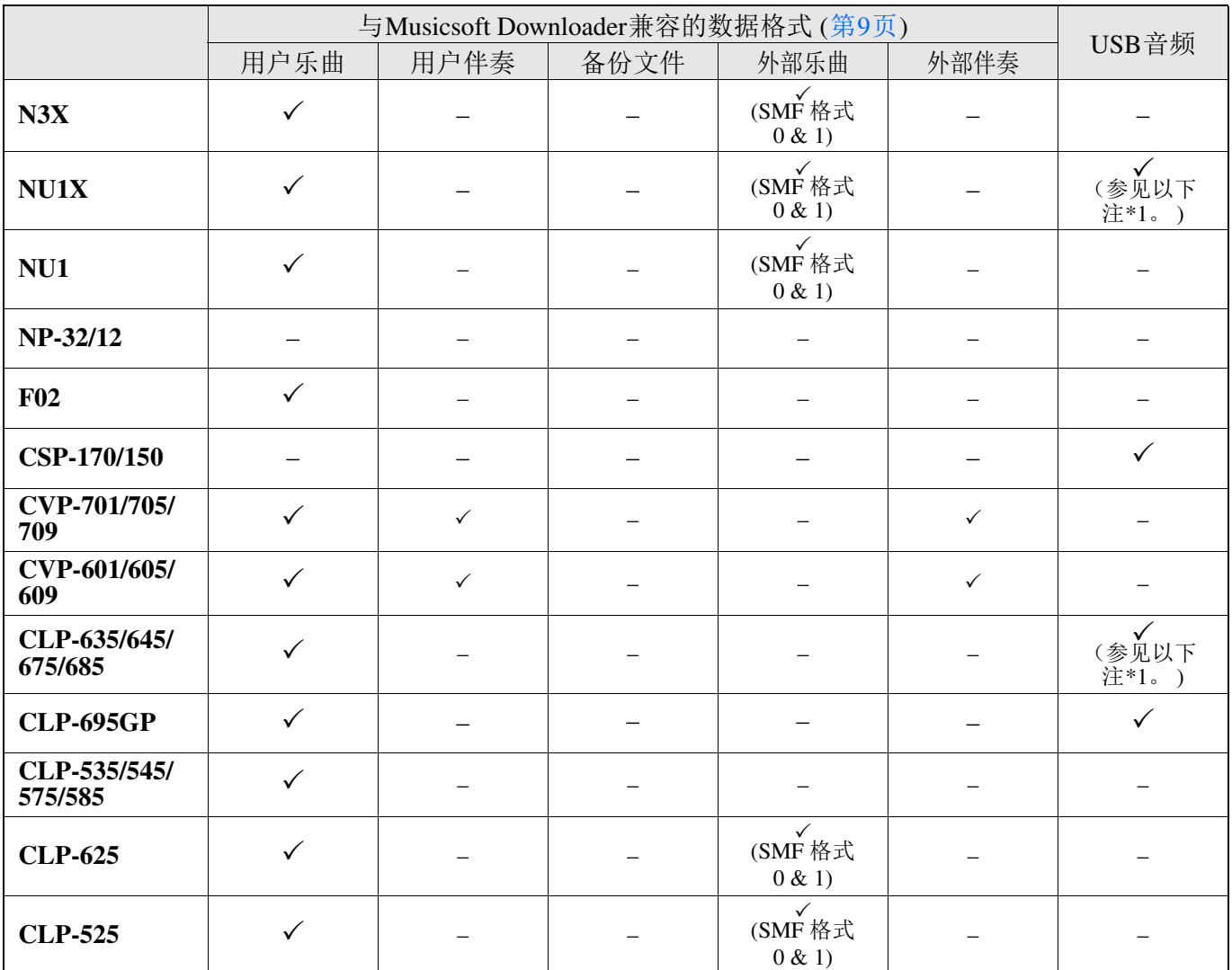

\*1 在乐器固件版本2.00或更高版本上可用。

Manual Development Group © 2012 Yamaha Corporation

计算机相关操作 **16** 2018年6月改版 CS-M0